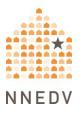

## **Browser Privacy Settings**

Internet browsers serve as gateways to accessing the Internet. However, they are not just a pathway to the Internet – they also offer ways to both increase your online privacy and control your personal information. All common browsers offer in-browser privacy settings, and this document will cover specifics for the most common desktop and mobile browsers. For information about tools beyond browser privacy settings that you can use to increase safety and privacy while online, see Safety Net's <u>Tools for Safer Browsing resource</u>.

## **Before We Start: Prioritize Safety**

Using these options may increase your privacy and safety. They can also help you have more control over how your personal information is collected and stored when you are online. However, it is important to acknowledge that for many survivors, strengthening browser privacy settings isn't enough, and can even be dangerous. If an abusive person regularly monitors your devices and accounts, they may know that settings have been changed. They may be able to change settings themselves, or coerce or force you to weaken your privacy settings in other ways. They might become more abusive. In some situations, making changes could also erase evidence.

There isn't one "right" way to increase your privacy and safety, only ways that do or don't fit your situation. What works for someone else may not work or be safe for you. Always prioritize safety and trust your instincts. You may find these safety steps useful:

• Use a safer device. If you think that someone is monitoring your phone, computer, or accounts, use a different device (such as a library computer or a

friend's phone) and account that the person cannot access (and that they have not had access to in the past).

- Get more information. Navigating violence, abuse, and stalking can be difficult and dangerous. Advocates can help you figure out options and local resources and help you create a plan for your safety. You can <u>contact a national helpline</u> to be connected with local resources.
- Browser privacy options will not protect you from remote spying or monitoring if an abusive person is using <u>stalkerware</u>. To learn more about stalkerware, and to get other tips about tech safety as a survivor, see <u>Safety Net's Survivor</u> <u>Resources Toolkit</u>.

This handout discusses various options that can enhance a user's privacy in the browsers that together are used by the vast majority of US users. For desktop devices, it covers:

- Google Chrome (<u>Windows</u>; <u>macOS</u>)
- Mozilla Firefox (<u>Windows</u>; <u>macOS</u>)
- Microsoft Edge (<u>Windows</u>; <u>macOS</u>)
- Apple Safari (<u>macOS</u>)

For mobile devices such as phones or tablets, it covers:

- Google Chrome (<u>Android</u>; <u>iOS</u>)
- Mozilla Firefox (<u>Android</u>)
- Samsung Internet (Android)
- Apple Safari (<u>iOS</u>)
- WebView (<u>Android</u>).

If you are using a Mac, private browsing and accessing settings work slightly differently than on a PC. The same is true for an iPhone vs an Android. The initial

directions in this handout are intended for PC users. For Mac instructions, read the "<u>Accessing Privacy Settings and Private Browsing on a Mac</u>" section.

#### **Privacy While Changing Settings**

If you're worried that someone else is monitoring what you do on your device, some browsers allow you to log in to an account that is connected to other services by the same company. For instance, Chrome allows you to log into a Google account, and Edge allows you to log into a Microsoft account. If you log into your account on a safer device, such as a library or school computer, and change your browser privacy settings there, they will be automatically changed in that browser on every device where you are logged into that account on that browser. This is one possible tactic for having more privacy while changing browser settings. Trust your instincts about safety, and if you use this tactic, remember to log *out* of your account on each browser once you finish changing your privacy settings.

#### An Introduction to Browser Privacy Settings

*Note*: You should generally update to the latest version of whatever browsers you are using. Browser updates often fix security flaws and add functionality.

Browsers offer many tools and options to increase privacy. These include:

- Controlling activity logs (history) Your browser logs the webpages you
  visit, which could be used by an abusive person to monitor your online
  activity. You can erase part or all of the history for a particular browser. If
  you erase *all* of your history, and this is not something you regularly do, an
  abusive person may suspect that you are doing so to avoid monitoring.
- Deleting cookies Cookies are bits of data that websites send to your browser when you access that website, that help the website remember your activity there. Sometimes they track your browsing activity across

other websites. Deleting them means that the tracking cookies cannot track you, and that an abusive person who looks at your cookies to monitor your online activity will not see them. However, you will have to log into websites again. If you suddenly have no cookies, an abusive person may realize that you are deleting them.

- Private browsing This option allows you to browse the Internet without the browser saving history or cookies after it is closed. This is helpful if you are concerned that someone may be monitoring your browsing history, or if you are concerned about cookies leading to ads popping up later about sensitive topics. Private browsing will not prevent someone from knowing what you're doing online if they are looking over your shoulder or are monitoring your device in another way. It does not hide your IP address, and does not hide your browsing activity from your Internet Service Provider.
- Do Not Track This is a setting that allows users to request to opt out of being tracked across the Internet by the website that you're visiting. Some sites respect this request while others do not. So even if you have this setting turned on, it is still useful to use a browser extension that blocks trackers. This feature is only for third-party tracking, which often tracks users for behavioral advertising purposes; it doesn't prevent the website that you're visiting from collecting information about you.
- Options to save or not save usernames, passwords, and other personal information – Modern browsers allow you to save usernames, passwords, and sometimes other information like credit cards or addresses. If you are concerned that someone can view and use your browser, or accounts that you have used to create a browser profile (such as your Google account for Chrome or your Microsoft account for Edge), you may not want to save this kind of information in your browser, since then the other person could access it. If you are not concerned about this, it may be a helpful way to remember your passwords so that you can create strong unique ones for

every login (which you can also do with a third-party password manager). You can read more about passwords and how to manage them, including the risks and benefits of different types of password managers, in our resource on increasing password safety.

• Other browser-specific settings that we'll discuss later.

The rest of this document discusses options available in different browsers, and how to access them.

#### **Google Chrome**

## Deleting History and Cookies in Chrome

Return to the Privacy and Safety section of Chrome settings as described above. Select "Clear browsing data."

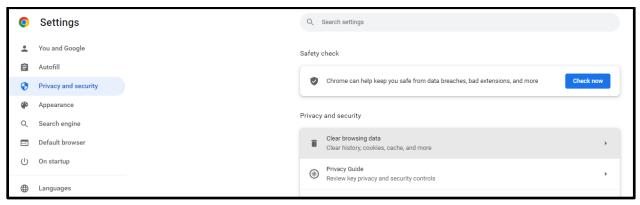

Once you select "Clear browsing data," you will see a popup that lets you choose what data you want to delete, and from what range of time. Make your selections, then click "Clear data."

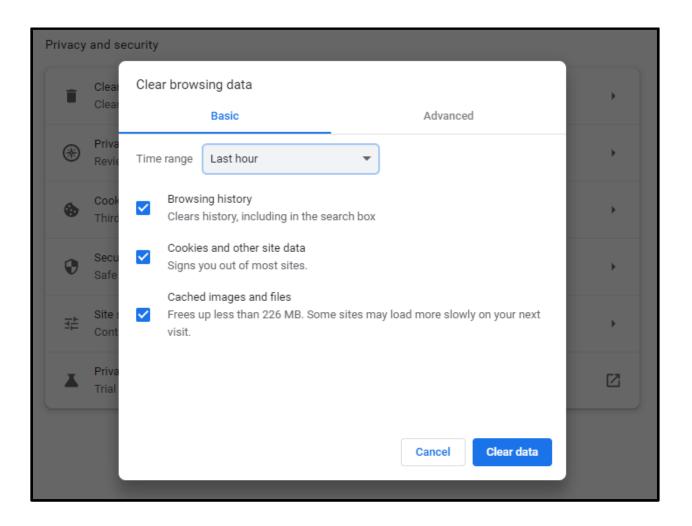

## Private Browsing: Incognito Mode

Search for the Chrome app and select "New Incognito window" as shown below (or if you prefer, open Chrome and then choose "New Incognito window" from the menu that comes up when you click the three vertical dots in the upper righthand corner). You will remain in incognito mode until you close this browser window.

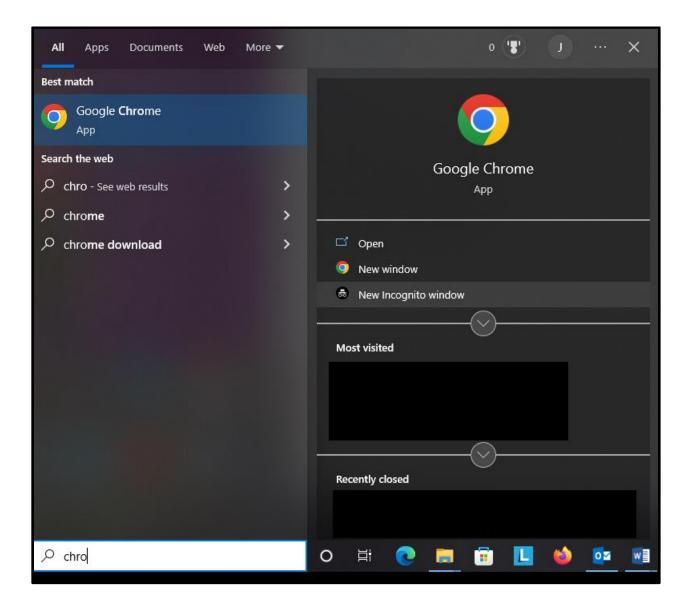

## Do Not Track

Click on the Menu icon in the top right corner and choose "Settings."

|                                     | $\sim$ | -    | ð       | ×                           | ( |  |
|-------------------------------------|--------|------|---------|-----------------------------|---|--|
| *                                   |        | ⊜    | Incogni | to                          |   |  |
| New Incog<br>New windo<br>New Incog | w      |      |         | Ctrl+T<br>Ctrl+N<br>Shift+N |   |  |
| Download<br>Bookmarks               |        |      |         | Ctrl+J                      | ۲ |  |
| Zoom                                |        | 100% | +       | :::                         |   |  |
| Print<br>Cast                       |        |      |         | Ctrl+P                      |   |  |
| Find                                |        |      |         | Ctrl+F                      |   |  |
| More tools                          | ;      |      |         |                             | ۲ |  |
| Edit                                | Cut    |      | Сору    | Paste                       | 2 |  |
| Settings                            |        |      |         |                             |   |  |
| Help                                |        |      |         |                             | ۲ |  |
| Exit                                |        |      |         |                             |   |  |
|                                     |        |      |         |                             |   |  |

Click on "Privacy and Safety." Toggle the switch labeled "Send a 'Do Not Track' request with your browsing traffic" so that the setting is on, as shown below.

| 0      | Settings                     | 9    | Search settings                                                                                                    |           |
|--------|------------------------------|------|----------------------------------------------------------------------------------------------------|-----------|
| ÷      | You and Google               | ÷    | Cookies and other site data () Q Search                                                                                                    |           |
| Ê      | Autofill                     |      |                                                                                                    |           |
| •      | Privacy and security         |      |                                                                                                    |           |
| ۲      | Appearance                   |      |                                                                                                    |           |
| Q      | Search engine                |      |                                                                                                    |           |
|        | Default browser              |      |                                                                                                    |           |
| Ċ      | On startup                   |      |                                                                                                    |           |
| •      | Languages                    |      |                                                                                                    |           |
| *      | Downloads                    | Gene | eral settings                                                                                                    |           |
| Ť      | Accessibility                | 0    | Allow all cookies                                                                                                    | ~         |
| 4      | System                       | ۲    | Block third-party cookies in Incognito                                                                                                    | ^         |
| Ð      | Reset and clean up           |      | <ul> <li>Sites can use cookies to improve your browsing experience, for example, to keep you signe<br/>to remember items in your shopping cart</li> </ul>             | d in or   |
| *<br>© | Extensions 🔀<br>About Chrome |      | While in Incognito, sites can't use your cookies to see your browsing activity across different for example, to personalize ads. Features on some sites may not work. | it sites, |
|        |                              | 0    | Block third-party cookies                                                                                                    | ~         |
|        |                              | 0    | Block all cookies (not recommended)                                                                                                    | ~         |
|        |                              |      | r cookies and site data when you close all windows<br>n on, you'll also be signed out of Chrome                                                                       |           |
|        |                              | Send | d a "Do Not Track" request with your browsing traffic                                                                                                    |           |

Additionally, Google uses "Protect My Choices," which installs opt-out, sitespecific cookies on your computer. This requires installation of an extension instead of just a change in settings. It also doesn't stop websites from collecting information about your activity; it just stops them from showing you targeted ads. If you want to use Protect My Choices:

- Visit Chrome webstore and <u>install Protect My Choices</u>.
- You'll see a pop-up confirming that it has been added to Chrome.

## Additional Privacy Options for Chrome

Click on the Menu icon in the top right corner and choose "Settings." (You can also navigate to the "Settings" section from the History page.) Then click on "Show advanced settings" at the bottom of the page. Here you can determine whether Chrome can (1) enable phishing and malware protection, (2) use a prediction service to help complete searches and URLs typed, (3) offer to save your passwords (see "An Introduction to Browser Privacy Settings" earlier in this document for more information on the risks and benefits of this), and (4) use Autofill for webforms.

## Privacy Checkup

Google offers a service called Privacy Checkup that allows you to review your privacy settings of any Google products you use, such as YouTube. Visit the <u>Privacy Checkup website</u> for more information.

## **Microsoft Edge**

## Deleting History and Cookies in Edge

Return to the Privacy, search, and services section of Edge settings as described above. Select "Clear browsing data." You will see a popup like the one below asking you which data you want to clear and for what time period.

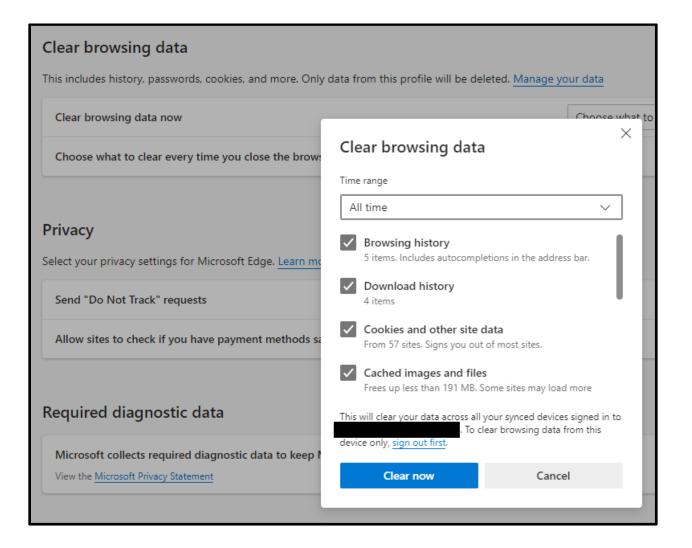

## Private Browsing: InPrivate Window

Search for the Edge app and select "New InPrivate window" as shown below. A new window will open with an explanation of InPrivate Browsing. You will remain in this mode until you close this browser window.

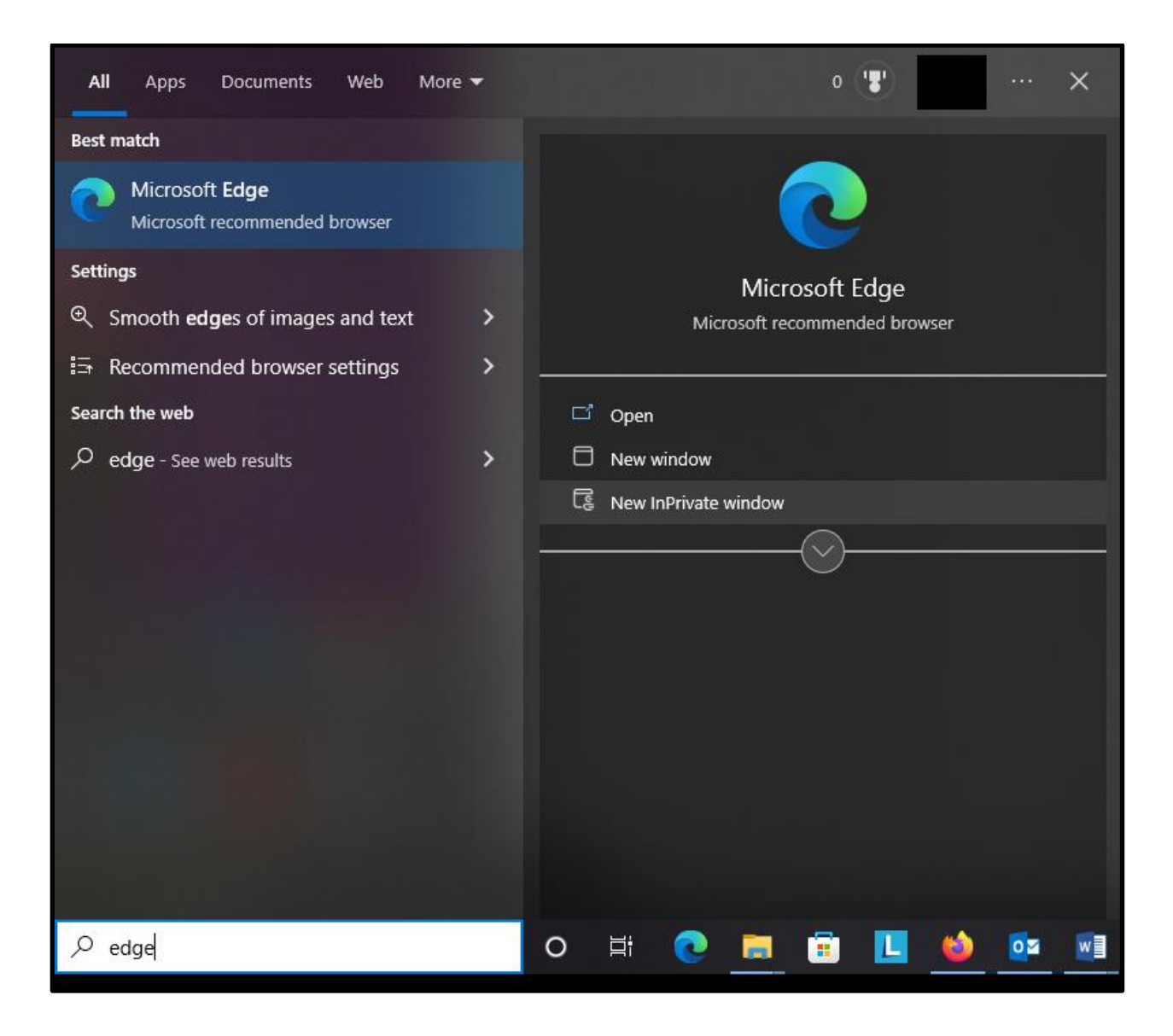

## Do Not Track

In a new window, open <u>Settings</u> and click on the "Privacy, search, and services" menu at the left. Scroll down to "Privacy" and toggle the "Send 'Do Not Track' requests" switch to the "on" position. Edge will show you a popup explaining the limitations of Do Not Track. Click the "Send Request" button.

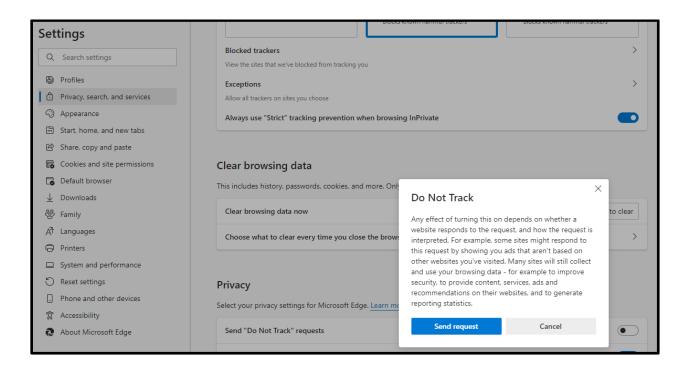

# Additional Privacy Options for Edge

Go to the "Privacy, search, and services" setting in the same way that you did to access other privacy options. Scroll down to "Personalization & advertising" and "Security." Turn off "Personalization & advertising" so that Edge is not showing you content based on your browsing activity (which could alert an abusive person that you were visiting particular types of sites). Make sure that security settings are set in the way that you want them.

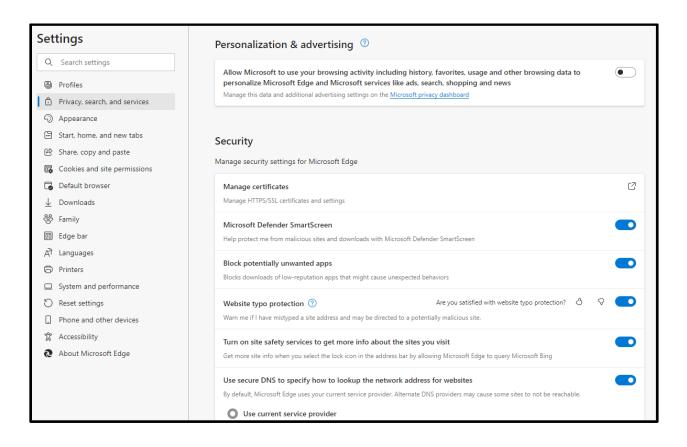

Scroll down to "Services" and turn options on or off according to your preferences.

| Services                                                                                                    |
|----------------------------------------------------------------------------------------------------|
| Microsoft Edge may use web services to improve your browsing experience. You can always choose to turn these off.                                                                                      |
| Use a web service to help resolve navigation errors                                                                                                    |
| Suggest similar sites when a website can't be found       If a website can't be found, the web address will be sent to Microsoft to try to find the correct site                                       |
| Save time and money with Shopping in Microsoft Edge ⑦ We'll automatically find you the best prices across the web and help you check out faster                                                        |
| Show suggestions to follow creators in Microsoft Edge         We'll suggest content creators you can follow in Microsoft Edge based on creator's profile                                               |
| Get notified when creators you follow post new content         We'll show you notifications when the creators you follow post new content                                                              |
| Get notifications of related things you can explore with Discover         We'll show you recommendations about things you can explore like travel destinations, weather, recipe, travel cards and more |
| Enhance images in Microsoft Edge ⑦ Are you satisfied with image enhancement? 3 ? Sharpen images and improve color, lighting, and contrast using Super resolution for images                            |
| Address bar and search     >       Manage search suggestions and search engine used in the address bar                                                                                                 |

If you click on "Address bar and search" under "Services," you will see another menu. Turn off both options, as seen in the image below, for the maximum level of privacy in your searching. You can also choose a search engine other than Bing as your default search engine, if you would prefer a different one. While there are many ways to increase browsing privacy regardless of what search engine you use and many reasons to use any given search engine, <u>DuckDuckGo</u> is designed as a privacy-centric search engine, which may make it appealing for some survivors.

| Show n                                                                                                    | ne search and site suggestions usi                                                                                    | ng my t | yped characters                                                                                                    |          |                                                                                                    |  |  |  |  |
|----------------------------------------------------------------------------------------------------|----------------------------------------------------------------------------------------------------|---------|----------------------------------------------------------------------------------------------------|----------|----------------------------------------------------------------------------------------------------|--|--|--|--|
| If you turn this off, you'll only see suggestions from your favorites and history. Typed characters won't be sent to the search engine used in the address bar. |                                                                                                    |         |                                                                                                    |          |                                                                                                    |  |  |  |  |
| Show me suggestions from history, favorites and other data on this device using my typed characters ⑦                                                           |                                                                                                    |         |                                                                                                    |          |                                                                                                    |  |  |  |  |
| Benefit                                                                                                    | s, available only with Bing Search                                                                                    | from M  | icrosoft. <u>Learn more</u>                                                                                               |          |                                                                                                    |  |  |  |  |
| Ţ                                                                                                    | InPrivate search<br>Gain privacy without compromising<br>on search results or relevancy with<br>Bing InPrivate Search | 1       | Microsoft Rewards<br>Earn Microsoft Rewards points<br>towards gift cards or nonprofit<br>donations by searching with Bing | <b>)</b> | Enterprise search<br>Find sites and people quickly, even<br>within your organization, with<br>Microsoft's Bing search |  |  |  |  |
| Search                                                                                                    | engine used in the address bar                                                                                        |         |                                                                                                    | В        | ing (Recommended, default) 🗸 🗸                                                                                        |  |  |  |  |
| Manag                                                                                                    | e search engines                                                                                                    |         |                                                                                                    | E        | ing (Recommended, default)                                                                                            |  |  |  |  |
|                                                                                                    | с<br>                                                                                                    |         |                                                                                                    | \        | 'ahoo!                                                                                                    |  |  |  |  |
|                                                                                                    |                                                                                                    |         |                                                                                                    |          | Google                                                                                                    |  |  |  |  |

#### **Mozilla Firefox**

#### Deleting History and Cookies in Firefox

Under the same Privacy & Security section of Settings, you can choose to have Firefox to clear all cookies and site data, clear some of them (you can choose from which sites), or to delete cookies and site data any time you close Firefox (with the option for exceptions set by you).

|                      |                                                                     | ₽ Find in S | ettings                   |
|----------------------|---------------------------------------------------------------------|-------------|---------------------------|
| <b>ြား</b> General   |                                                                     |             |                           |
| Home                 | Cookies and Site Data                                               |             |                           |
| Q Search             | Your stored cookies, site data, and cache are currently using 1.1 G | B of        | Clear Data                |
| A Privacy & Security | disk space. Learn more                                              |             | <u>M</u> anage Data       |
| 🗘 Sync               | Delete <u>c</u> ookies and site data when Firefox is closed         | М           | anage E <u>x</u> ceptions |

#### Private Browsing

Search for the Firefox app and select "Firefox Private Browsing" or "Firefox" and then "New private window" as shown below.

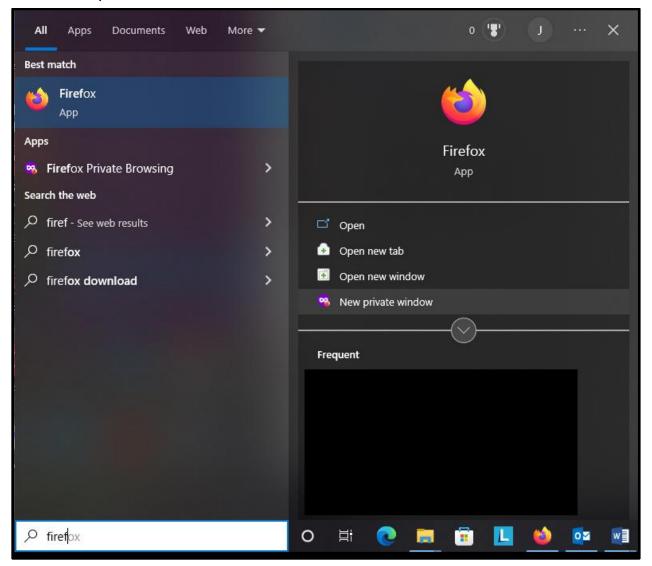

A new window will appear, displaying the Firefox Private browsing icon instead of the regular Firefox icon, explaining Firefox's Private Browsing option. You will remain in this mode until you close this browser window.

### Do Not Track

In a new window, click the icon with three horizontal lines in the upper right corner, and select "Settings" from the menu that pops up. Under "Privacy & Security," select the "Always" option for "Send websites a Do Not Track signal that you don't want to be tracked."

| 😥 General          |                                                                                                    |
|--------------------|----------------------------------------------------------------------------------------------------|
| Home               | Send websites a "Do Not Track" signal that you don't want to be tracked Learn more <ul> <li>Always</li> </ul> |
| Q Search           | <ul> <li>Only when Firefox is set to block known trackers</li> </ul>                                          |
| Privacy & Security |                                                                                                    |

## Additional Privacy Options

Firefox has numerous other privacy options within Settings. Most significantly, you can see which websites have permissions to interact with your computer in certain ways (such as use of your camera or microphone), and add or remove websites from those permissions lists. You can also ask Firefox to block pop-up windows and/or warn you if websites try to install add-ons to your browser.

| ැලි General                | Permissions                                     |                   |
|----------------------------|-------------------------------------------------|-------------------|
| Home                       | O Location                                      | Se <u>t</u> tings |
| Q Search                   | Camera                                          | Se <u>t</u> tings |
| A Privacy & Security       | ₽ Microphone                                    | Se <u>t</u> tings |
| Sync                       | Notifications Learn more                        | Se <u>t</u> tings |
| <b>•</b>                   | Pause notifications until Firefox restarts      |                   |
| <b>m</b> More from Mozilla | 🕑 Autoplay                                      | Se <u>t</u> tings |
|                            | C Virtual Reality                               | Se <u>t</u> tings |
|                            |                                                 |                   |
|                            | ✓ Block pop-up windows                          | Exceptions        |
|                            | ✓ Warn you when websites try to install add-ons | Exceptions        |

## Accessing Privacy Settings and Private Browsing on a Mac

#### Google Chrome

You can find the app's menu is in the upper-left-hand corner, where the Chrome settings will be listed as "Preferences."

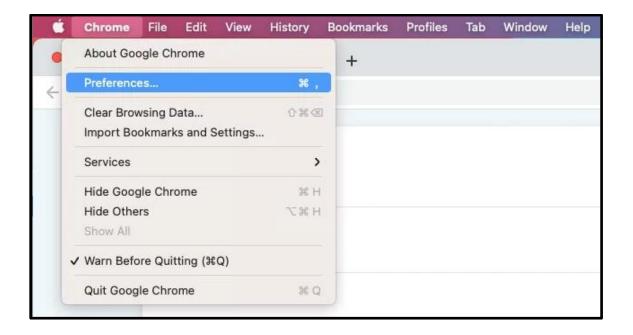

You can erase your browsing history directly from the Chrome menu as well.

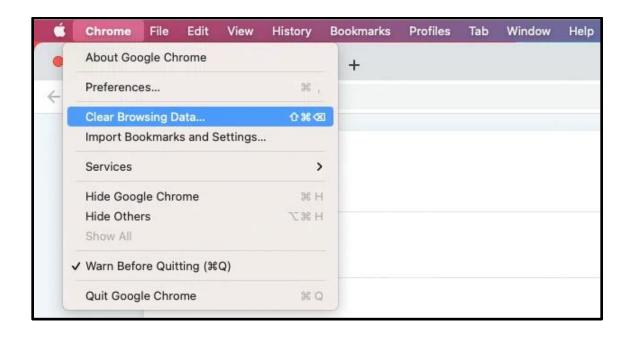

To open a private browsing window in Chrome on a Mac, open the File menu at the top of the screen and select "New Incognito Window."

| 🗯 Chrome                                 | File E            | dit     | View    | History  | Bookmarks | Profiles | Tab | Window | Help |
|------------------------------------------|-------------------|---------|---------|----------|-----------|----------|-----|--------|------|
| ••• •                                    | New Tal<br>New Wi |         |         | 96<br>96 | +         |          |     |        |      |
| $\leftrightarrow \rightarrow \mathbf{G}$ | New Inc           | ognito  | o Windo | w 企業     | N         |          |     |        |      |
|                                          | Reopen            | Close   | d Tab   | 0 %      | Т         |          |     |        |      |
|                                          | Open Fi           | le      |         | 36 (     | C         |          |     |        |      |
|                                          | Open Lo           | ocation | n       | 36.1     |           |          |     |        |      |
|                                          | Close W           | /indow  | v       | @ %€ \   | N         |          |     |        |      |
|                                          | Close Ta          | ab      |         | 96 \     | N         |          |     |        |      |
|                                          | Save Pa           | ge As   |         | H        | S         |          |     |        |      |
|                                          | Share             |         |         |          | >         |          |     |        |      |
|                                          | Print             |         |         | 98       | P         |          |     |        |      |

## Safari

Safari, a browser made by Apple, comes on Macs and is a popular choice for Mac users. To access settings in Safari, open Safari, click on the app name in the upper left-hand corner of your screen, and click "Preferences" in the drop-down menu. You can also clear your browsing history in Safari directly from the drop-down menu by clicking "Clear History," which is circled in brown in the below image.

| Safari File Edit                           | View History | Bookmarks | Develop | Window | Help |
|--------------------------------------------|--------------|-----------|---------|--------|------|
| About Safari<br>Safari Extensions          |              | O         |         |        |      |
| Preferences                                | ж,           |           |         |        |      |
| Privacy Report<br>Settings for browserstad | sk.com       | -         |         |        |      |
| Clear Wateru                               |              |           |         |        |      |
| Clear History<br>Services                  | ;            |           |         |        |      |
|                                            | )<br>%⊦      |           |         |        |      |
| Services                                   |              | 4         |         |        |      |
| Services<br>Hide Safari                    | 96 H         | 4         |         |        |      |

Within Preferences, select the "Privacy" tab to view and adjust basic privacy settings. Safari has strong privacy options, including the ability to hide your IP address from trackers that track your online activity across websites.

| • • • |                                                  |           |            |             | Pr          | ivacy         |             |               |                                 |                  |  |  |
|-------|--------------------------------------------------|-----------|------------|-------------|-------------|---------------|-------------|---------------|---------------------------------|------------------|--|--|
|       | දි <u>ලි</u> දි<br>General                       | C<br>Tabs | AutoFill   | Passwords   | Q<br>Search | A<br>Security | Privacy     | Websites      | Extensions                      | හිැු<br>Advanced |  |  |
|       |                                                  | Web       | site track | ing: 🔽 Pre  | vent cros   | s-site trad   | cking       |               |                                 |                  |  |  |
|       | Hide IP address: 🗹 Hide IP address from trackers |           |            |             |             |               |             |               |                                 |                  |  |  |
|       |                                                  |           |            | your        | location.   |               | his informa | ation, Safari | nal informatio<br>can hide your | 1222             |  |  |
|       | Cook                                             | ies and v | website da | ata: 🗍 Bloo | ck all coo  | kies          |             |               |                                 |                  |  |  |
|       |                                                  |           |            | Mana        | ige Webs    | ite Data      |             |               |                                 |                  |  |  |
|       |                                                  | Web       | o advertis | ing: 🗌 Allo | w privac    | y-preservi    | ng meas     | urement of    | f ad effectiv                   | eness            |  |  |

Like other browsers, Safari has a private browsing option, which you can activate by selecting "New Private Window" from the "File" drop-down menu in the upper-left corner of your screen once you have started Safari.

| 🗯 Safari | File Ec   | it View    | History | Bookmarks | Develop | Window | Help |
|----------|-----------|------------|---------|-----------|---------|--------|------|
|          | New Win   | wob        | 36 N    | BE N      |         |        | A 1  |
| ••• •    | New Prive | ate Window | 10 36 N |           |         |        |      |
|          | New Tab   |            | 36 T    |           |         |        |      |
|          | Open File |            | 36 O    | -         |         |        |      |
|          | Open Loc  | ation      | 96 L    |           |         |        |      |
|          | Close Wi  | ndow       | 36 W    |           |         |        |      |
|          | Close All | Windows    | 72 36 W |           |         |        |      |
|          | Close Tat | )          |         |           |         |        |      |
|          | Save As   |            | 36 S    |           |         |        |      |
|          | Share     |            | >       |           |         |        |      |
|          | Export as | PDF        |         |           |         |        |      |
|          | Import Bo | okmarks    |         |           |         |        |      |
|          | Export Bo | okmarks    |         |           |         |        |      |

As with other browsers, if you are concerned about someone being able to access your device or browser either physically or remotely, you may not want Safari to be able to autofill webforms.

| 00 |                   |           |            |            | Au          | ıtoFill    |           |          |                   |                              |
|----|-------------------|-----------|------------|------------|-------------|------------|-----------|----------|-------------------|------------------------------|
|    | දිටුයි<br>General | C<br>Tabs | AutoFill   | Passwords  | Q<br>Search | Gecurity   | Privacy   | Websites | ညြာ<br>Extensions | හි <sub>ලි</sub><br>Advanced |
|    |                   | AutoFi    | ll web for | ms: 🗌 Usir | ng inform   | ation fron | n my cont | tacts    | Edit              |                              |
|    |                   |           |            | Use        | r names     | and passv  | vords     |          | Edit              |                              |
|    |                   |           |            | Cre        | dit cards   |            |           |          | Edit              |                              |
|    |                   |           |            | 🗌 Oth      | er forms    |            |           |          | Edit              |                              |
|    |                   |           |            |            |             |            |           |          |                   |                              |

If you would like to see information on how websites track your browsing activity, and how much of it Safari has blocked, the drop-down app menu for Safari also has an option called "Privacy Report," which will provide you with a report as shown below.

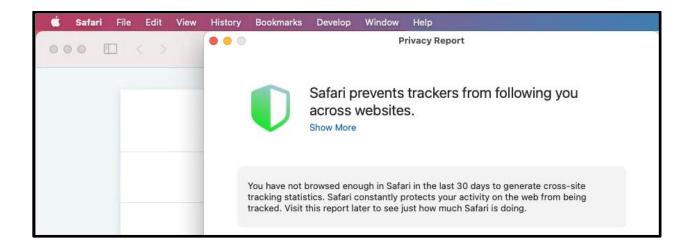

## Mozilla Firefox

In Firefox, you can clear your recent browsing history through the "History" dropdown menu, which also has an option to see (and clear) all of your browsing history.

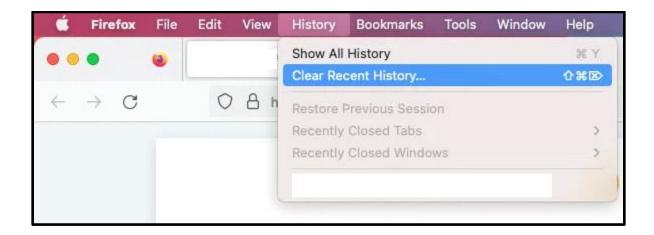

As with Chrome and Safari, the settings panel on Firefox for Mac is called "Preferences" and is in the drop-down app menu.

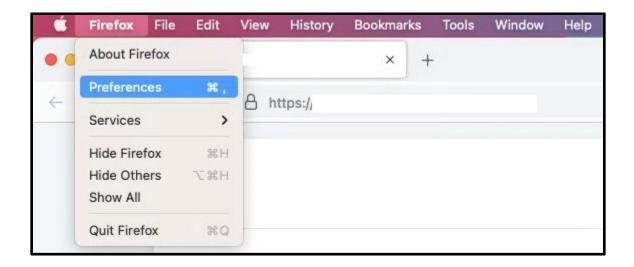

And just as with Chrome and Safari, private browsing can be started from the "File" drop-down menu.

| 🗯 Firefox                  | File Edit View H        | istory Bookmarks | Tools | Window | Help |
|----------------------------|-------------------------|------------------|-------|--------|------|
| •••                        | New Tab<br>New Window   | 36 N +           |       |        |      |
| $\leftarrow \rightarrow c$ | New Private Window      | <b>12 ж</b> Р    |       |        |      |
|                            | Open File               | 80               |       |        |      |
|                            | Close Tab               | 36 W             |       |        |      |
|                            | Close Window            | ☆ 3€ W           |       |        |      |
|                            | Save Page As            | 36 S             |       |        |      |
|                            | Share                   | >                |       |        |      |
|                            | Print                   | 36 P             |       |        |      |
|                            | Import From Another Bro | owser            |       |        |      |
|                            | Work Offline            |                  |       |        |      |

## Microsoft Edge

If you are using Microsoft Edge on a Mac, adjusting settings works similarly to other browsers on a Mac, in that you can access settings ("Preferences") from the app drop-down menu, and private browsing ("New InPrivate Window") from the "File" drop-down menu.

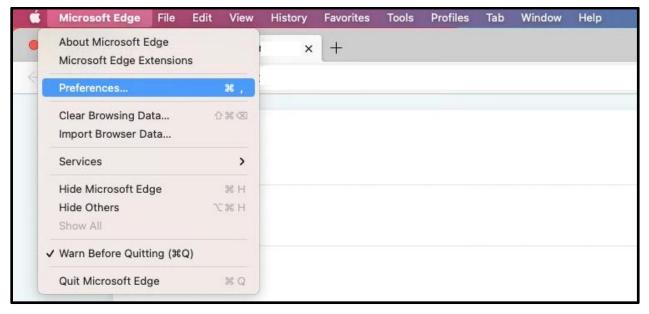

| 🗯 Microsoft Edge             | File Edit View H                   | listory     | Favorites | Tools | Profiles | Tab | Window | Help |
|------------------------------|------------------------------------|-------------|-----------|-------|----------|-----|--------|------|
| •••                          | New Window<br>New InPrivate Window | 第 N<br>企業 N | +         |       |          |     |        |      |
| $\leftarrow$ C $\bigcirc$ ht | New Tab                            | 2 00 T      |           |       |          |     |        |      |
|                              | Reopen Closed Tab                  | ₫ % T       |           |       |          |     |        |      |
|                              | Open File                          | 9€ O        |           |       |          |     |        |      |
|                              | Open Location                      | ЖL          |           |       |          |     |        |      |
|                              | Close Window                       | -0 % W      |           |       |          |     |        |      |
|                              | Close Tab                          | ₩W          | -         |       |          |     |        |      |
|                              | Save Page As                       | ¥ S         | 1         |       |          |     |        |      |
|                              | Share                              | >           |           |       |          |     |        |      |
|                              | Print                              | жP          |           |       |          |     |        |      |

There is no instant shortcut to delete browsing history in Edge, but you can delete or otherwise manage it by selecting "Manage History" from the "History" dropdown menu.

| <b>Microsoft Edge</b> File Edit View | History Favorites Tools Profiles           | Tab Window Help     |
|--------------------------------------|--------------------------------------------|---------------------|
| ● ● ■<br>← C                         | Home<br>Back<br>Forward                    | ☆ 郑 H<br>郑 [<br>郑 ] |
|                                      | Recently Closed<br>① History<br>玲 Settings |                     |
|                                      | Recently Visited                           |                     |
|                                      | 🕚 Manage History                           | жY                  |

#### **Mobile Versions of Browsers**

#### Google Chrome for Android

The version of Chrome for mobile devices has similar privacy settings to the desktop version (and you can access them similarly). However, there are a few extra considerations in the mobile version.

The mobile version makes it easy to synchronize data across all devices (mobile or desktop) on which you use Chrome. This can be a useful feature if you want to update something in your Chrome account from a safer device and have the changes apply to other devices. However, it can also be a privacy risk if an abusive person has your Google account password, because they will be able to access your Chrome account data and settings from all the synchronized devices. As always, trust your instincts and do what makes sense for your situation.

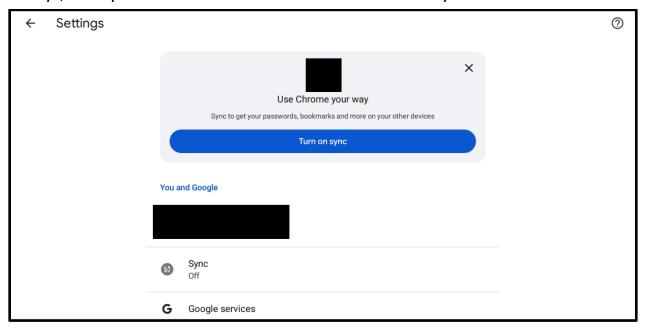

Similarly, Google makes it easy to use a phone that is linked to your Google account as a security key to make it simpler to log in. If you are concerned that there are devices linked to your account that shouldn't be, and you feel that it's safe to do so, you can instantly unlink all other devices from your Google account with a single button click, as shown below.

#### Phone as a security key

←

#### Your devices

When you're signed into the same Google Account, other devices can use this phone as a security key.

#### Linked devices

When you link another device with a QR code, it can use this phone as a security key. If you remove it, you'll have to scan a QR code to link it again.

Remove all linked devices

Chrome on mobile now has a Safety Check feature that allows you to easily keep it updated and protect your device from malicious websites as you browse. Keeping apps updated is good cybersecurity practice. Safety Check also allows you to store passwords. See "An Introduction to Browser Privacy Settings" earlier in this document for more information on the risks and benefits of this – you may prefer to use a third-party password manager, rather than Chrome's built-in one, to store passwords. For more information about passwords and password managers, see our resource on <u>password security</u>.

| ¢ | Safety check |               |                                                                   |
|---|--------------|---------------|-------------------------------------------------------------------|
|   |              | Chrom<br>more | e can help keep you safe from data breaches, unsafe websites, and |
|   |              | ୯             | Updates                                                           |
|   |              | ©⊽            | Passwords                                                         |
|   |              | •             | Safe Browsing                                                     |

## Google Chrome for iOS

If you are using Chrome on iOS, you can find both private browsing and the Settings display in the menu that appears when you press the three horizontal dots in the corner of your browser window.

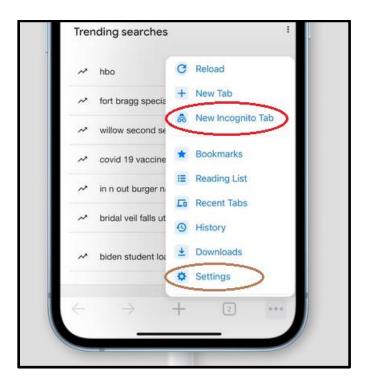

Within "Settings," there is a "Privacy" tab which allows you to clear browsing data easily. There is also a link labeled "Sync and Google Services," which will take you to another tab. Syncing your activity works the same on iOS devices as it does on Android devices.

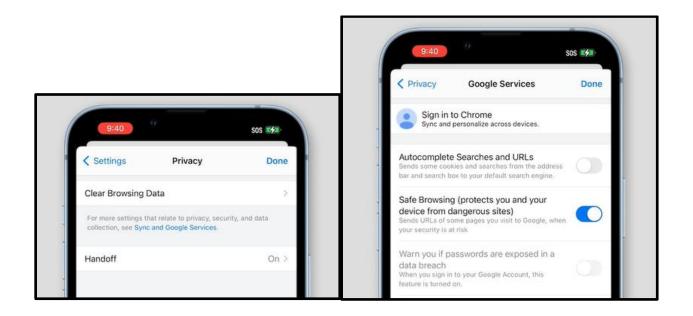

Chrome for iOS has a "Safety Check" feature just like Chrome for Android. This feature is in "Settings," just above "Privacy."

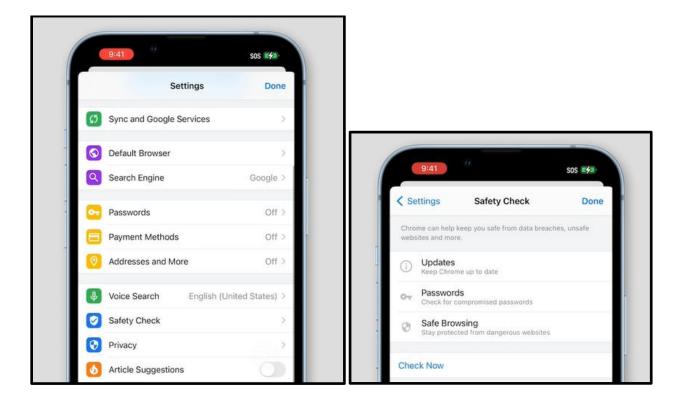

## Mozilla Firefox for Android

In the mobile version of Firefox, you can modify privacy settings so that all links you click will open in private browsing tabs, and Firefox will not save the information that you visited those pages. You can access privacy settings in the mobile version of Firefox by pressing the three vertical dots in the upper right corner of the screen and selecting "Settings." From there, press "Private browsing" and toggle "Open links in a private tab" to the "on" position.

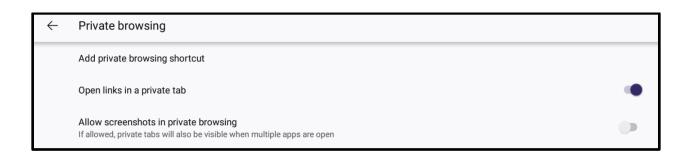

If you want to launch a private browsing tab yourself, you can do so by pressing the number in the upper right-hand corner of the app, pressing the mask icon, and then pressing the "+ Private" button, as shown below.

| 1 | 8 |                                       | :         |
|---|---|---------------------------------------|-----------|
|   |   | <u>.</u>                              | •         |
|   |   |                                       |           |
|   |   | Your private tabs will be shown here. |           |
|   |   |                                       |           |
|   |   |                                       |           |
|   |   |                                       |           |
|   |   |                                       |           |
|   |   |                                       |           |
|   |   |                                       |           |
|   |   |                                       | + PRIVATE |

If you are concerned about someone having access to your device, you may not want Firefox to store or autofill your usernames and passwords for your accounts, since then the person with access to your device could access your accounts. You can disable them by pressing "Logins and passwords" in Settings, turning off Autofill, and pressing "Save logins and passwords" to choose "Never save."

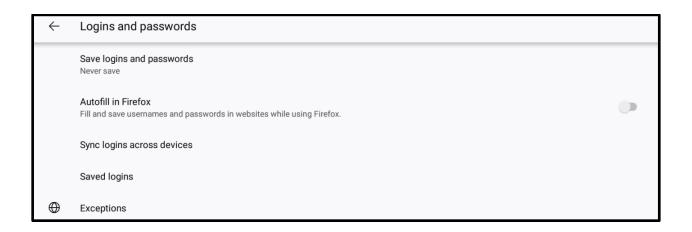

Similarly, if you are concerned about someone having access, either remotely or physically, to your device, you may not want Firefox to autofill your address or credit card information. You can turn these features off by pressing "Autofill" to display the Autofill menu, and then toggling them to the off position.

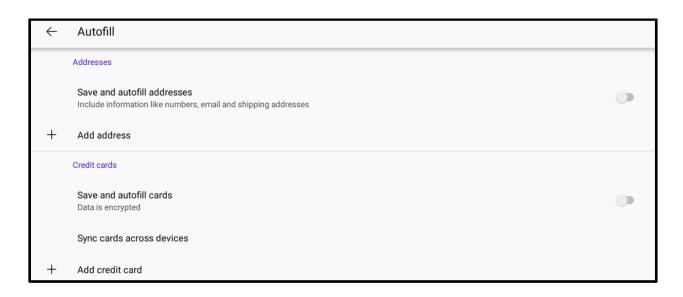

Finally, to avoid (even if you are not using private browsing) targeted ads that may provide clues regarding your browsing history, and companies having and possibly selling information regarding your online activity, you can press "Enhanced Tracking Protection" and select the "Strict" setting.

| $\leftarrow$ | Enhanced Tracking Protection                                                       |            |  |     |
|--------------|------------------------------------------------------------------------------------|------------|--|-----|
|              |                                                                                    |            |  |     |
|              |                                                                                    |            |  |     |
| 0            | Enhanced Tracking Protection                                                       |            |  | ۲   |
|              | O Standard (default)<br>Balanced for privacy and performance. Pages load normally. |            |  | (j) |
|              | Strict Blocks more trackers so pages load faster, but some on-page functionality   | may break. |  | (j) |
|              | O Custom<br>Choose which trackers and scripts to block.                            |            |  | (j) |

## Samsung Internet (Android)

Samsung Internet is a browser that is pre-installed on phones manufactured by Samsung. Accessing its settings, which include its privacy dashboard, an option to manage and clear personal browsing history, and permissions, requires pressing a button at the bottom of the screen and then pressing the "Settings" icon.

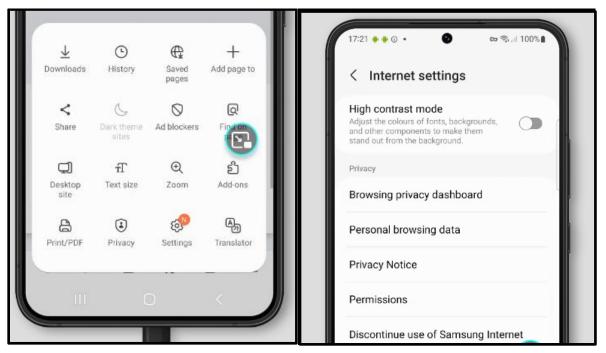

"Personal browsing data" allows you to clear your history, and to choose whether you want Samsung Internet to be able to autofill forms and store usernames and passwords. If you are concerned about someone having access to your device, you may want to turn these features off. "Secret mode" is Samsung Internet's version of private browsing, which can be password-protected. "Secret mode settings" allows you to set a password for secret mode.

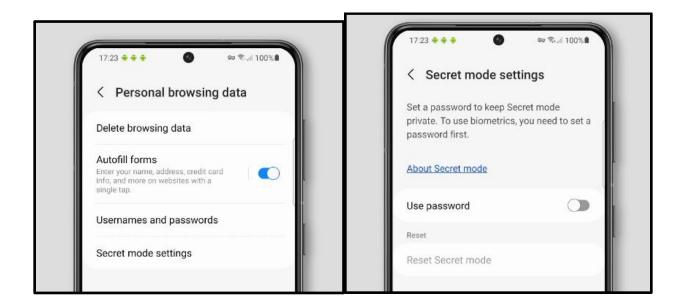

Secret mode itself can be turned on from the new-tab launcher at the bottom of the screen.

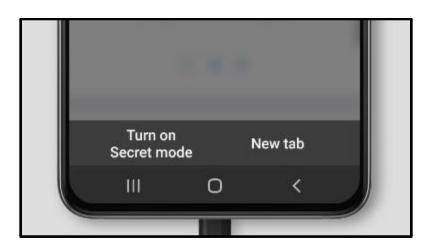

# Safari (iOS)

On iOS mobile devices, you can access Safari's menu by pressing the puzzle piece icon circled in red in the image below, which gives you options including a privacy report (similar to that of the desktop version of Safari for Macs) and a panel through which you can adjust settings for specific websites.

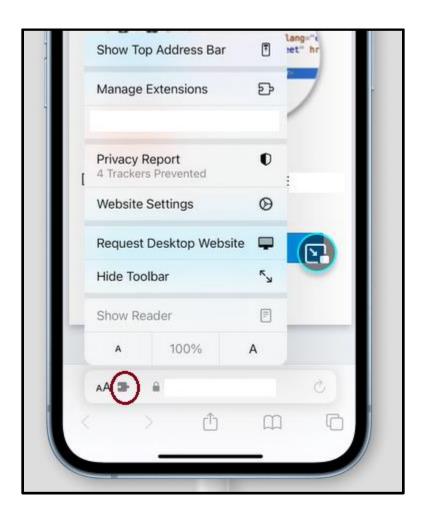

Website settings allow you to set whether a given website has permission to use your phone's camera or microphone or access its location (below left image). Pressing the book emoji at the bottom of the screen allows you to view and clear your history, by pressing the clock icon and then "clear" at the bottom right-hand corner (below right image).

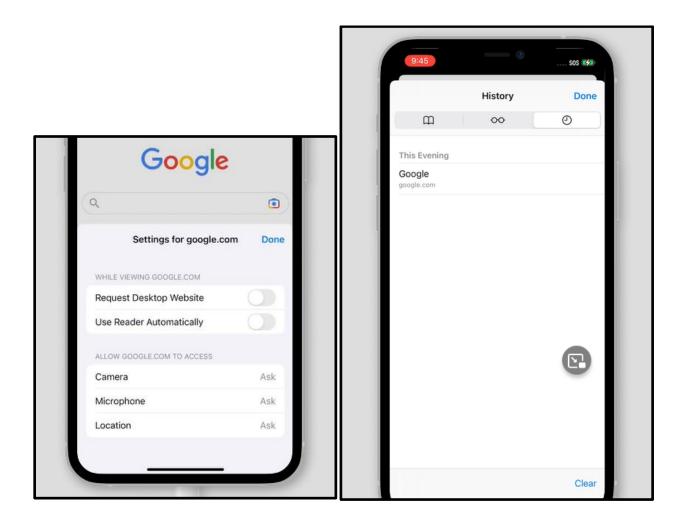

## WebView (Android)

WebView is a feature for Android that allows applications (such as Instagram or Gmail) to open links without leaving the app. This means that your data is not being shared between that app and a "regular" browser. It does not have the features of most browsers, but it is fast and can be used as a standalone browser. It is the default browser that comes with many Android tablet devices.

As WebView is primarily intended as a feature for other apps to use, it does not have a settings menu. If you are using it as a standalone browser, pressing the button with three vertical dots in its top right-hand corner, as shown in the below screenshot from a tablet device, gives you the option to destroy this particular WebView and create a new WebView, which will also erase any data that WebView had stored while you were browsing.

| Destroy and create new WebView         Clear cache         Enable tracing         Print | WebView Browser Tester 74.0.3729.186 |                                |
|-----------------------------------------------------------------------------------------|--------------------------------------|--------------------------------|
| Clear cache Enable tracing                                                              |                                      | > :                            |
| Enable tracing                                                                          |                                      | Destroy and create new WebView |
|                                                                                         |                                      | Clear cache                    |
| Print                                                                                   |                                      | Enable tracing                 |
|                                                                                         |                                      | Print                          |
| Animation test                                                                          |                                      | Animation test                 |
| About WebView                                                                           |                                      | About WebView                  |

©2024 National Network to End Domestic Violence, Safety Net Project. Supported by US DOJ-OVW Grant #15JOVW-23-GK-05144-MUMU. Opinions, findings, and conclusions or recommendations expressed are the authors and do not necessarily represent the views of the U.S. Department of Justice.

We update our materials frequently. Please visit <u>TechSafety.org</u> for the latest version of this and other materials.